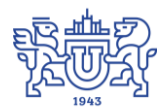

Южно-Уральский государственный университет (национальный исследовательский университет) Управление информатизации

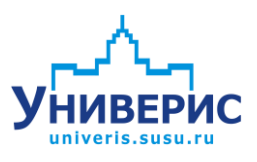

# Инструкция по работе с модулем «Редактор отпусков»

Челябинск, 2018

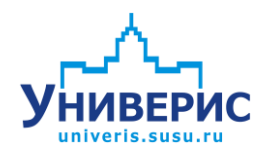

Корпоративная информационно-аналитическая система «Универис» Южно-Уральского государственного университета (национального исследовательского университета) разрабатывается в рамках мероприятия «Совершенствование управления университетом» программы развития национального исследовательского университета.

Информационно-аналитическая система представляет собой интеграцию современных принципов менеджмента и передовых информационных технологий и обеспечивает:

 руководство университета эффективными инструментами мониторинга и управления научно-инновационной и образовательной деятельностью университета;

 профессорско-преподавательский состав, научных сотрудников и вспомогательный персонал современными инструментами организации, учета и планирования образовательной и научно-исследовательской деятельности;

 обучающихся передовыми коммуникационными средствами, доступными электронными образовательными ресурсами, необходимой информацией об учебном процессе.

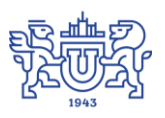

Запустить модуль «Редактор отпусков» можно через «Загрузчик модулей ИАС Универис» раздел «Отдел кадров».

Модуль «Редактор отпусков» предназначен для формирования графика отпусков, оформления приказов на отпуск или отзыв из него, ведения отчетов по соответствующей теме.

Модуль доступен отделу кадров, сотрудникам по служебной записке с визой отдела кадров.

В данной инструкции рассмотрены функции создания, редактирования периодов, отпусков, представлений на отпуск, формирования и регистрации приказов, просмотра документации и отчетов.

## **1. Интерфейс модуля «Редактор отпусков»**

<span id="page-2-0"></span>Чтобы войти в модуль «Редактор отпусков», необходимо в «Загрузчик модулей ИАС Универис» выбрать раздел «Отдел кадров» и выбрать соответствующий пункт «Редактор отпусков».

На главной форме модуля имеются следующие разделы:

- Дерево подразделений (1);
- Список сотрудников (2) сотрудники в выбранном подразделении;
- Периоды и отпуска (3) для сотрудника, выбранного в (2);
- Представления и приказы (4) для отпуска, выбранного в (3).

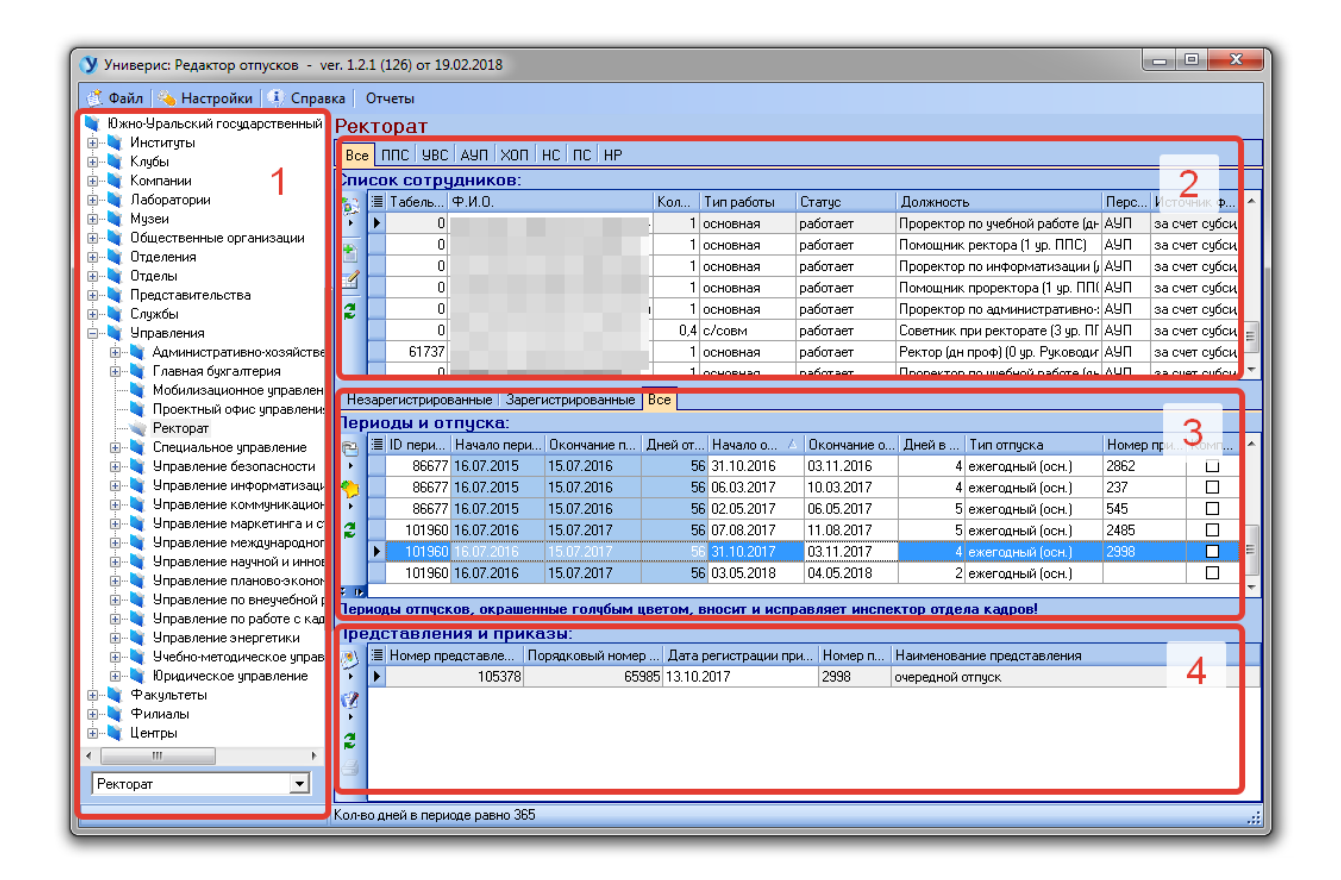

## **2. Порядок работы**

<span id="page-3-0"></span>Последовательность формирования графика отпусков и приказов на отпуск следующая:

1. Выбрать подразделение (1)

- 2. Выбрать сотрудника (2)
- 3. Создать/редактировать период (3)
- 4. Добавить отпуск (3)
- 5. Создать представление (4)
- 6. Добавить представление в приказ (4)

 (для первого сотрудника создаем новый приказ, для последующих выбираем уже созданный)

7. Печать приказа на одного или на нескольких сотрудников (4)

8. Печать графика отпусков (меню «Файл»).

## **3. Раздел «Дерево подразделений»**

<span id="page-3-1"></span>Дерево подразделений – это список подразделений, структурированный в виде набора связанных узлов.

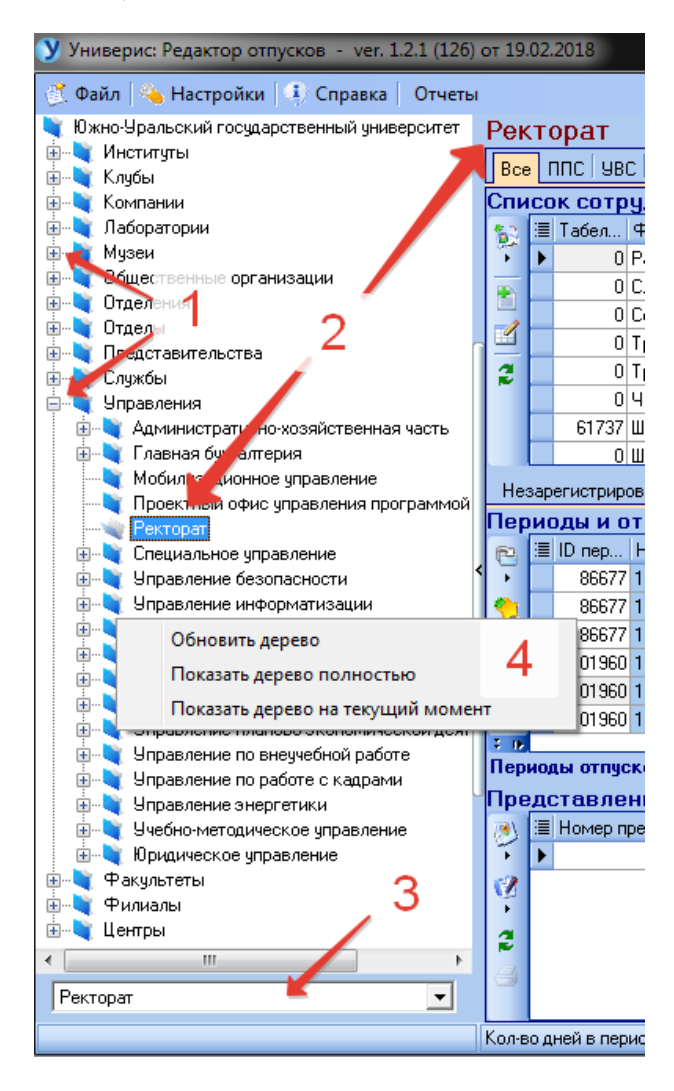

Щелчок мышью по (1) открывает/сворачивает перечень подразделений головного узла. Выделенное подразделение отображается как (2). Кроме навигации по дереву доступен поиск по наименованию подразделения: в поле (3) начните вводить наименование подразделения, нажмите «Enter» и откроется нужный узел дерева.

Контекстное меню дерева (4) позволяет обновить дерево, показать дерево полностью (включая архивные подразделения) и показать дерево на текущий момент (без архивных подразделений).

#### **4. Меню «Настройки»**

<span id="page-4-0"></span>Меню «Настройки» содержит два пункта, которые открывают соответствующие окна настроек:

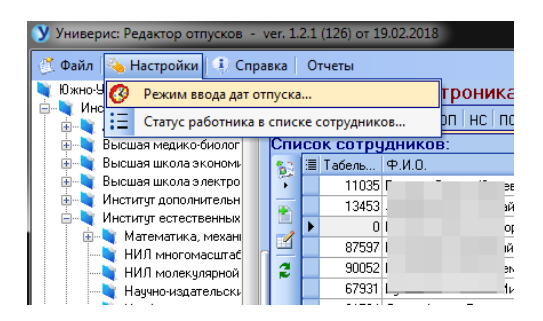

#### Режим ввода дат отпуска:

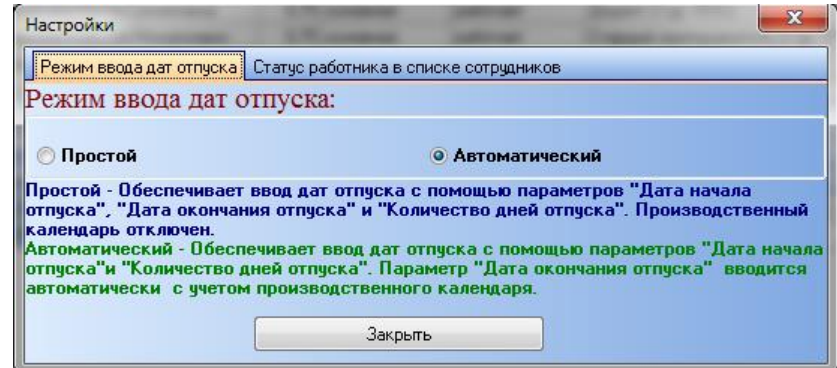

По умолчанию установлен Автоматический режим, при котором для ввода используются только два параметра – дата начала отпуска и количество дней отпуска. Дата окончания отпуска рассчитывается с учетом производственного календаря. Просмотр и редактирование календаря осуществляется из программы «Табель учета рабочего времени» (раздел «Отдел кадров»).

В Простом режиме производственный календарь отключен и дата окончания отпуска вводится вручную.

Статус работника в списке сотрудников:

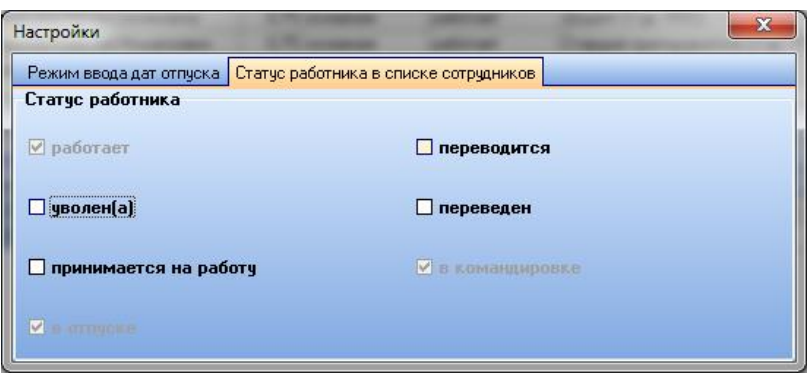

Данная настройка определят, сотрудники с каким статусом будут отображаться в списке сотрудников. Статусы «работает», «в отпуске», «в командировке» отображаются всегда. Дополнительно доступны статусы «уволен(а)», «принимается на работу», «переводится», «переведен».

#### **5. Раздел «Список сотрудников»**

<span id="page-5-0"></span>По умолчанию представлен полный список сотрудников выбранного подразделения. Чтобы разделить список по персоналу, воспользуйтесь вкладками (1).

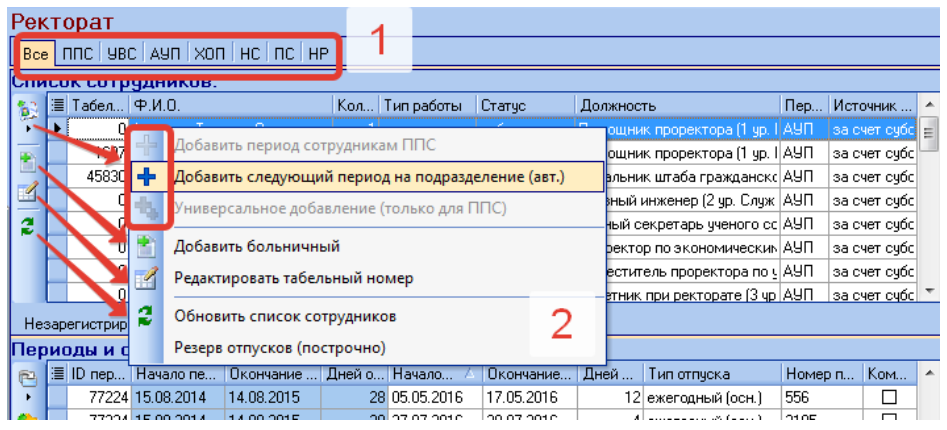

В разделе «Список сотрудников» доступны функции массового добавления периода (доступно только для отдела кадров ОК), добавления больничного, редактирования табельного номера сотрудника, которые вызываются из контекстного меню выбранного сотрудника (2) или с помощью кнопок на панели слева.

```
5.1 Добавить период сотрудникам ППС – не используется
```
<span id="page-6-0"></span>*5.2 Добавить следующий период на подразделение – только для ОК* Данная функция позволяет добавить следующий период всем сотрудникам выбранного подразделения, независимо от персонала и от выбранного сотрудника. Например, если последний добавленный период у человека был 22.04.2017-21.04.2018, то добавится период 22.04.2018- 21.04.2019.

<span id="page-6-1"></span>*5.3 Универсальное добавление для ППС – только для ОК* Данная функция доступна только на вкладке ППС и только для отдела кадров. Она позволяет добавить одинаковый период (отпуск, представление) всем сотрудникам ППС данного подразделения, независимо от выбранного сотрудника. Откроется следующая форма:

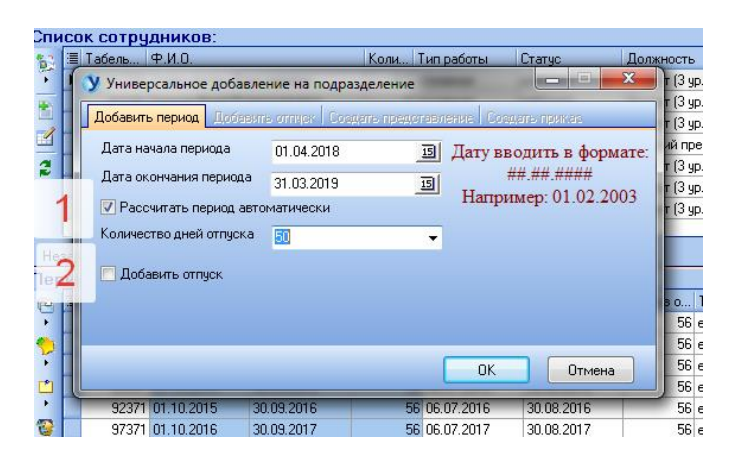

На ней нужно ввести дату начала периода в правильном формате. Дату окончания периода можно также ввести вручную, или использовать галочку (1) для автоматического ее расчета. Количество дней отпуска, положенного в периоде выбираем из списка (28 или 56) или вводим вручную (для нестандартных периодов).

Если необходимо также добавить всем одинаковый отпуск, ставим галочку (2) и продолжаем внесение данных на вкладке «Добавить отпуск», не нажимая «ОК». По нажатию «ОК» добавятся только периоды.

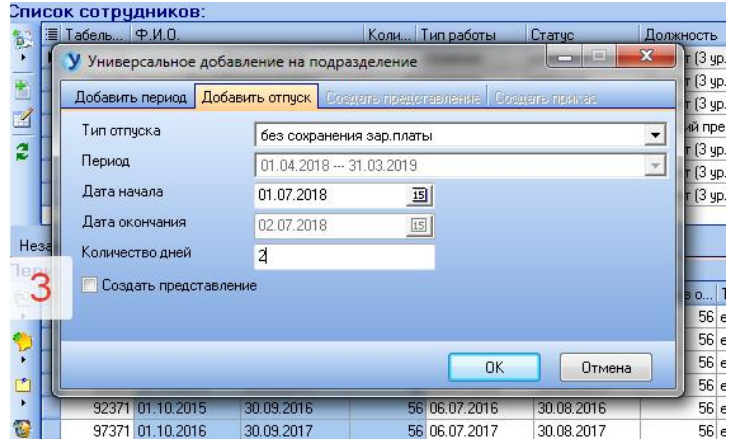

Из выпадающего списка выбираем тип отпуска, вводим дату начала отпуска и количество дней отпуска. Дата окончания отпуска рассчитается автоматически (смотри 4. Меню «Настройки» - Режим ввода дат).

При простановке галочки (3) становится доступной вкладка «Создать представление»:

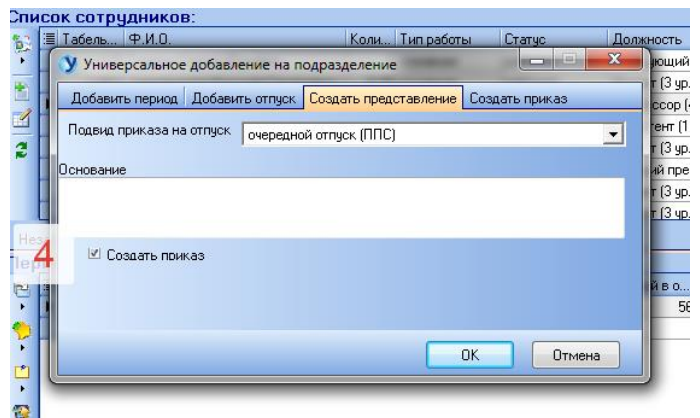

Здесь обязательным для заполнения является только поле «Подвид приказа на отпуск». Галочка (4) открывает вкладку «Создать приказ»:

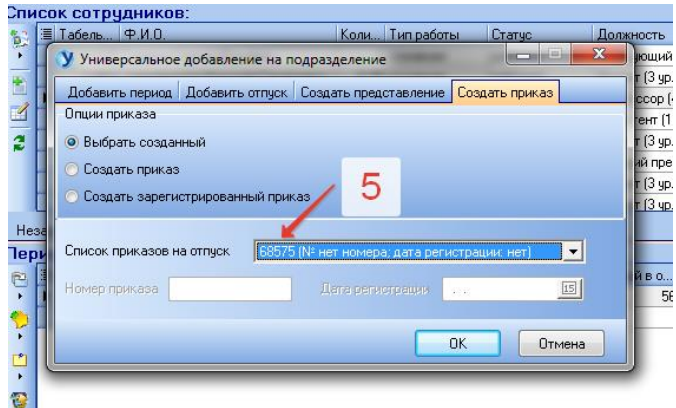

Опция «Выбрать созданный» позволяет выбрать созданный ранее незарегистрированный приказ, который ищем в списке по его ID (5). Все представления будут добавлены в один приказ.

Опция «Создать приказ» позволяет создать новый приказ на каждое представление.

При выборе опции «Создать зарегистрированный приказ» будет создан зарегистрированный приказ с номером и датой, введенной на форме, для каждого представления.

#### *5.4 Добавить больничный*

<span id="page-8-0"></span>Функция позволяет добавить один или несколько больничных листов выбранному сотруднику.

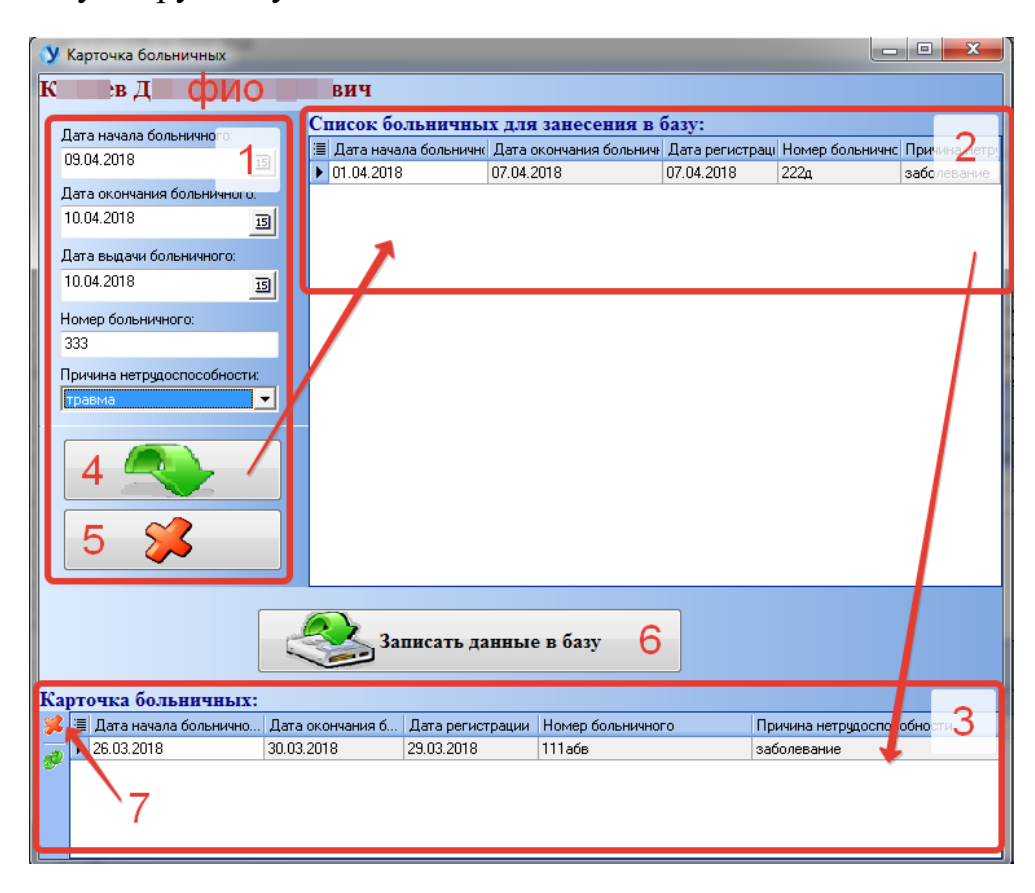

Данные больничного листа вносятся на панели (1). Кнопка (4) отправляет их во временный список больничных (2). Кнопка (5) удаляет больничный лист из временного списка. Для передачи данных в базу нажмите (6), тогда больничные листы из списка (2) отобразятся на панели (3). Кнопка (7) служит для удаления больничного листа из базы.

## *5.5 Редактировать табельный номер*

<span id="page-8-1"></span>В открывшемся окне отредактируйте табельный номер выбранного сотрудника и нажмите «ОК».

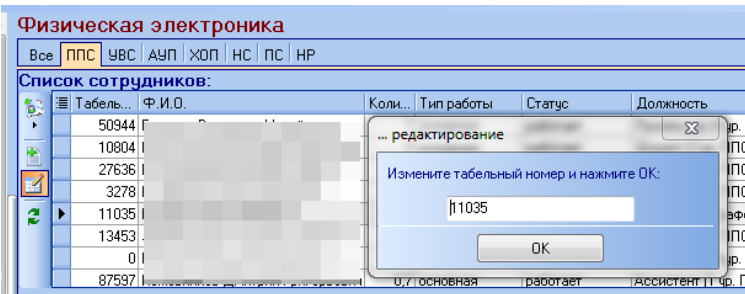

#### **6. Раздел «Периоды и отпуска»**

<span id="page-9-0"></span>По умолчанию в данном разделе отображаются все сведения об отпусках для выбранного сотрудника. С помощью (1) их можно разделить на Зарегистрированные (это строки с отпусками, на которые есть подписанный приказ) и Незарегистрированные (доступные для редактирования). Кнопка (2) обновляет данные раздела.

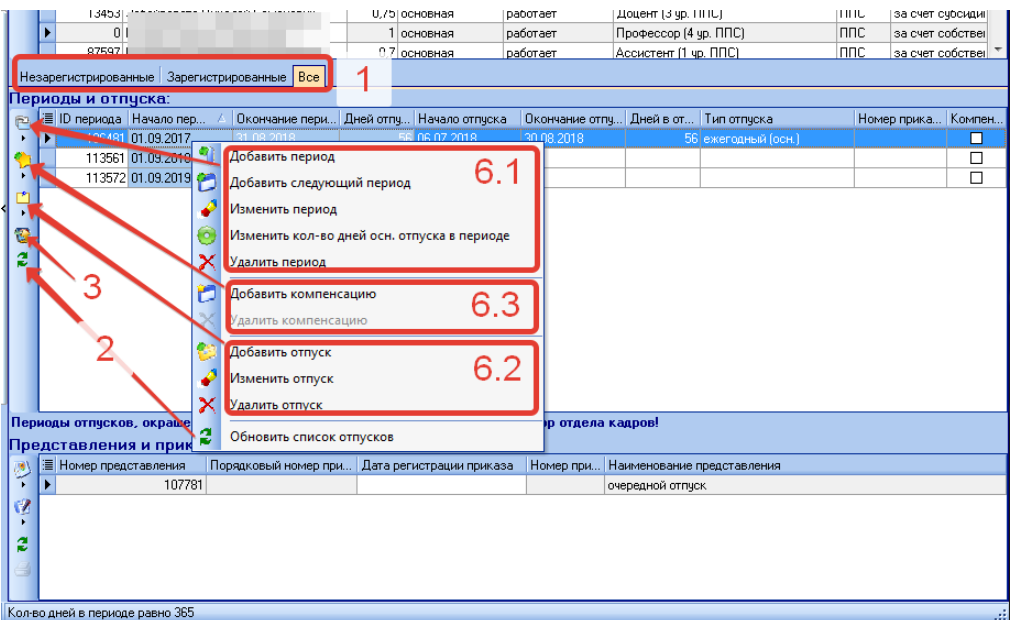

Кнопка (3) вызывает форму с подсказкой, которая не привязана к основной форме и может быть размещена в любом удобном месте экрана.

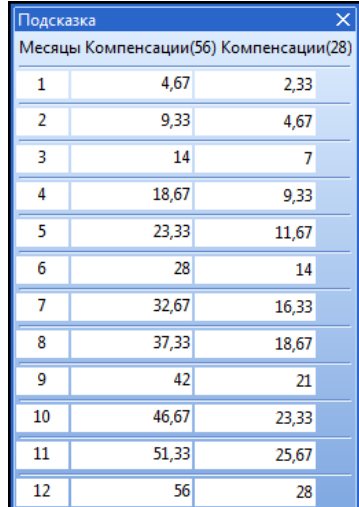

Основные функции раздела разбиты на три группы и вызываются из контекстного меню раздела или с помощью кнопок слева. Далее рассмотрим каждую группу.

## *6.1 Добавление/редактирование периода (только для ОК)*

<span id="page-10-0"></span>- Кнопка «Добавить период» вызывает окно редактирования, которое позволяет ввести параметры периода отпуска: дата начала периода (1), дата окончания периода (2) вводится вручную или рассчитывается автоматически при проставлении галочки (3), количество дней отпуска (4) выбирается из списка или вводится с клавиатуры.

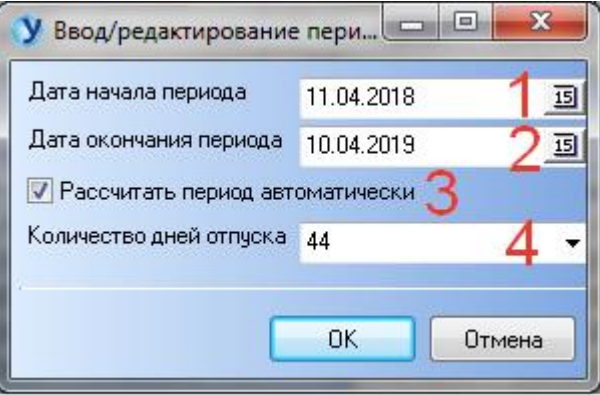

- Кнопка «Добавить следующий период» позволяет добавить следующий период выбранному сотруднику. Например, если последний добавленный период у человека был 22.04.2017-21.04.2018, то добавится период 22.04.2018-21.04.2019.

- Кнопка «Изменить период» вызовет то же окно редактирования, что и при добавлении периода. Для изменения будут доступны даты начала и окончания периода, количество дней отпуска здесь изменять нельзя.

- Кнопка «Изменить количество дней основного отпуска в периоде» позволит редактировать число дней отпуска в периоде с учетом минимально возможного количества дней, которое зависит от уже введенных отпусков в периоде.

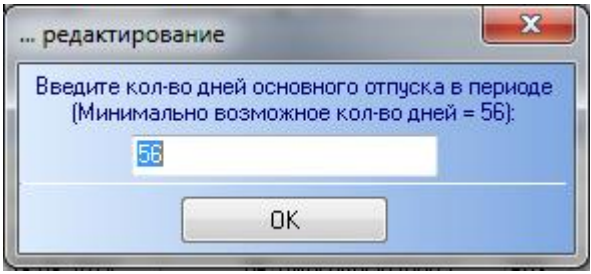

- Кнопка «Удалить период» предназначена для удаления выбранного периода из базы. Функция доступна, если на данном периоде нет отпусков с зарегистрированными приказами.

*6.2 Добавление/редактирование отпуска*

<span id="page-11-0"></span>- Кнопка «Добавить отпуск» вызывает следующее окно редактирования:

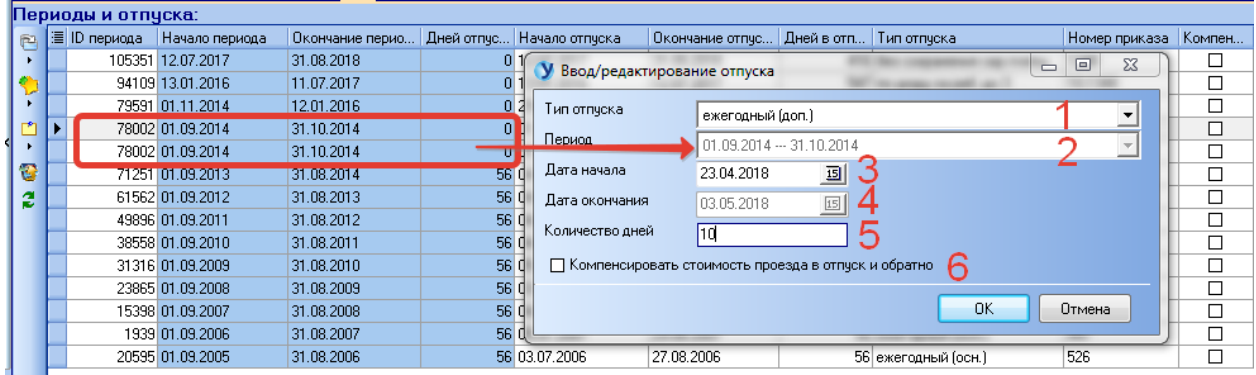

Важно!!! Внимательно выбирайте период, куда добавляете отпуск! Параметры периода в таблице подкрашены синим цветом. Какую из одинаковых строк выбрать, значения не имеет. Выбранный период отобразится в поле (2).

Тип отпуска (1) выбираем из предложенного списка. Дату начала отпуска (3) вводим вручную, дата окончания (4) рассчитается автоматически с учетом количества дней отпуска (5). Режим ввода дат изменяется в меню «Настройки».

При необходимости компенсировать стоимость проезда для ежегодного основного или дополнительного отпуска, ставим галочку (6).

Если количество дней добавленного ежегодного основного отпуска меньше положенного количества дней отпуска в периоде, то автоматически сформируется строка отпуска с пустыми датами и остатком дней. Данная строка доступна для редактирования, как и любая другая строка отпуска, если в ней нет ни одного зарегистрированного приказа.

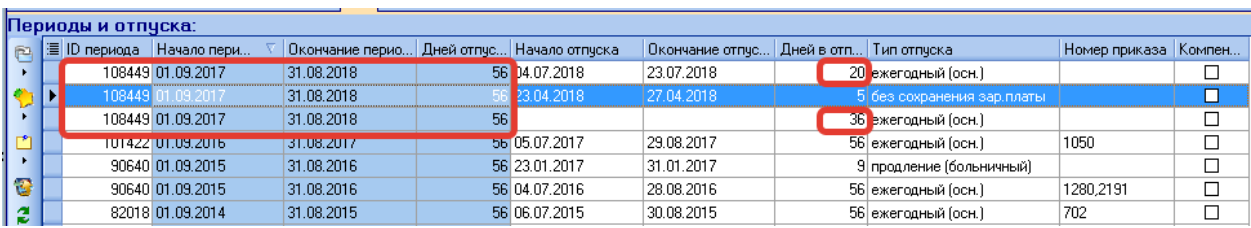

- Кнопка «Изменить отпуск» вызывает то же окно редактирования, что и при добавлении отпуска. При изменении количества дней основного отпуска переформируется /удалится пустая строка с остатком отпуска.

- Кнопка «Удалить отпуск» удаляет выбранный отпуск при отсутствии зарегистрированных приказов. Если удален основной отпуск, строка с остатком также пересчитается.

#### *6.3 Добавление/удаление компенсации за отпуск*

<span id="page-12-0"></span>- Кнопка «Добавить компенсацию» служит для замены части отпуска денежной компенсацией, которая выплачивается в случае удлиненного отпуска (56 дней). За период в виде компенсации можно взять не более 28 дней. При назначении компенсации пересчитается остаток дней основного отпуска в пустой строке.

Важно!!! Внимательно выбирайте период, куда добавляете компенсацию.

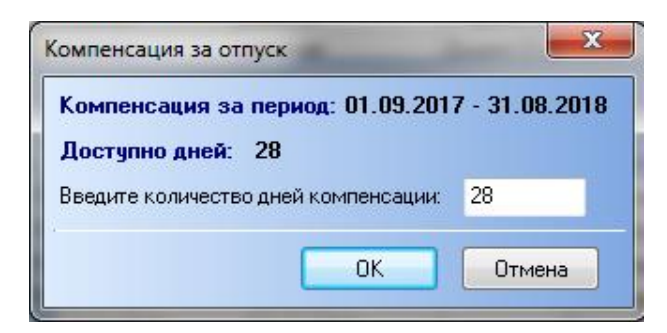

- Кнопка «Удалить компенсацию» удаляет назначенную компенсацию из базы, при этом пересчитывается остаток дней основного отпуска в пустой строке.

## **7. Раздел «Представления и приказы»**

<span id="page-12-1"></span>В данном разделе отображается список представлений для выбранного отпуска. Функции для работы с представлениями и приказами доступны из контекстного меню строки раздела (1 и 2), также они продублированы кнопками на панели слева.

Зарегистрированные приказы имеют дату регистрации и номер приказа. Для удобства номер приказа (3) дублируется в разделе «Периоды и отпуска». Как правило, такие строки не подлежат редактированию.

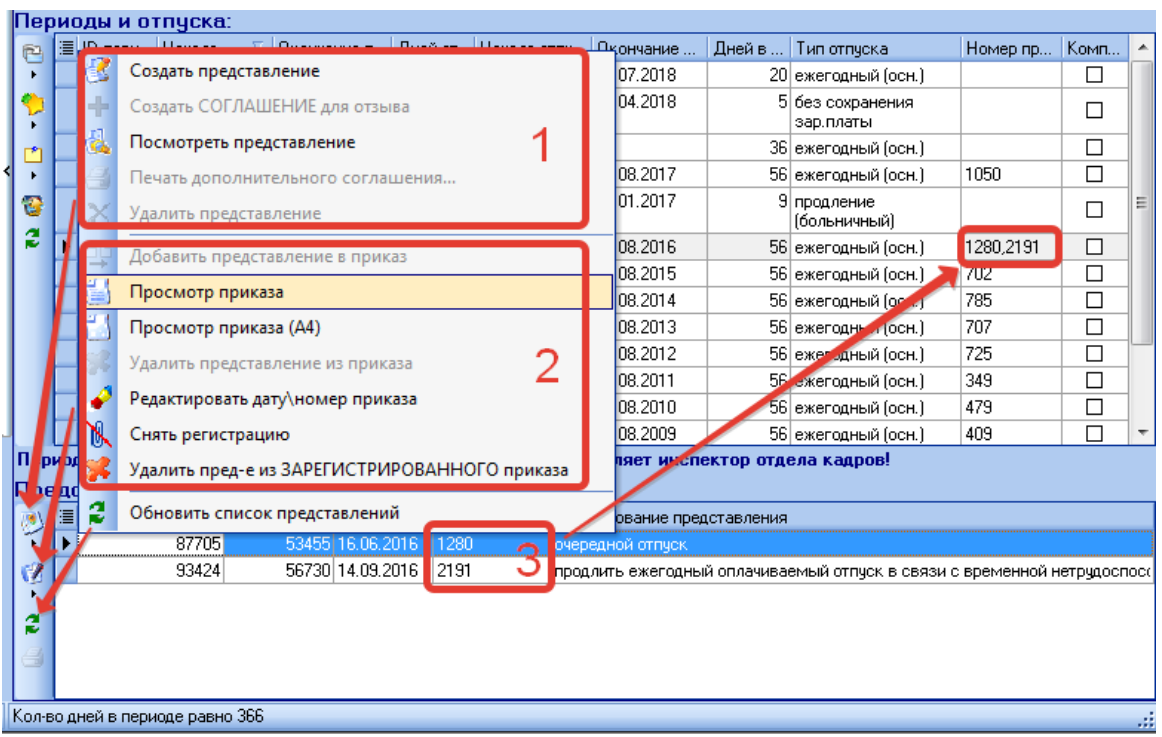

# *7.1 Создание представления*

<span id="page-13-0"></span>- Кнопка «Создать представление» открывает окно редактирования, которое будет изменяться в зависимости от выбранного подвида приказа на отпуск:

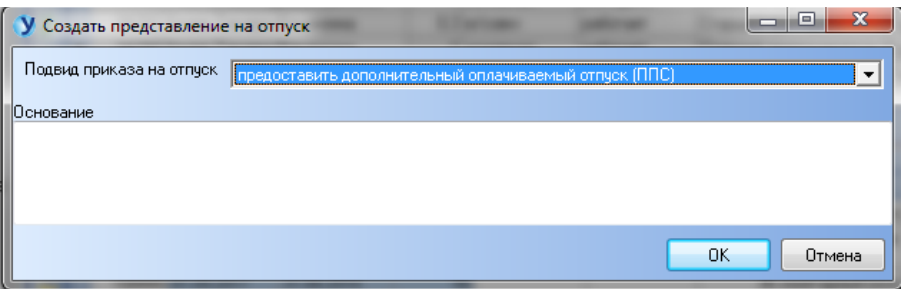

Например, при выборе подвида «Предоставить отпуск по уходу за ребенком до 1.5 (или до 3) лет», потребуется еще внести дату рождения ребенка (1). Кнопка (2) откроет форму для внесения дальнейших сведений о ребенке: ФИО, степень родства, год рождения (3) заполнится автоматически на основании поля (1). Табличка (4) отображает состав семьи сотрудника, на которого оформляется отпуск. Нажатие кнопки «Записать» внесет сведения о добавляемом ребенке в список состава семьи.

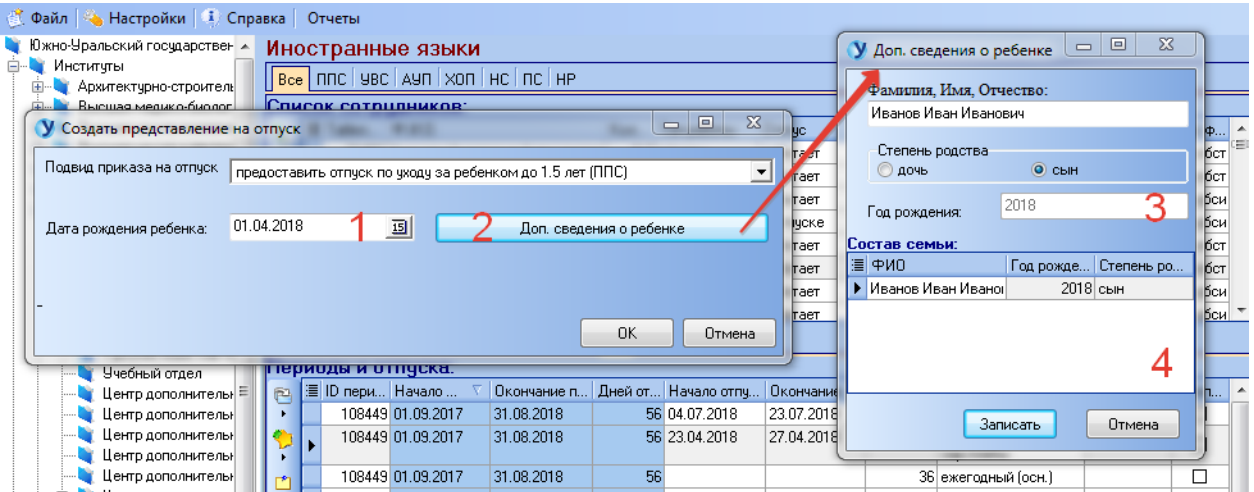

Подвид приказа «Считать приступившей к работе из отпуска по уходу за ребенком (или из отпуска без сохранения заработной платы)» потребует внести дату выхода на работу.

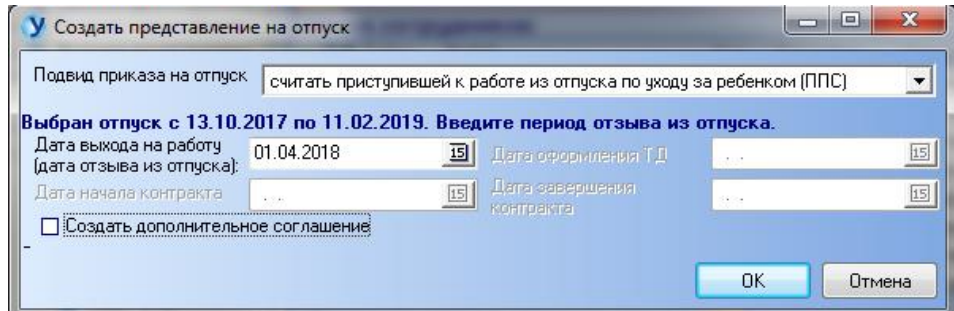

Подвид приказа «Отозвать из ежегодного оплачиваемого отпуска…»:

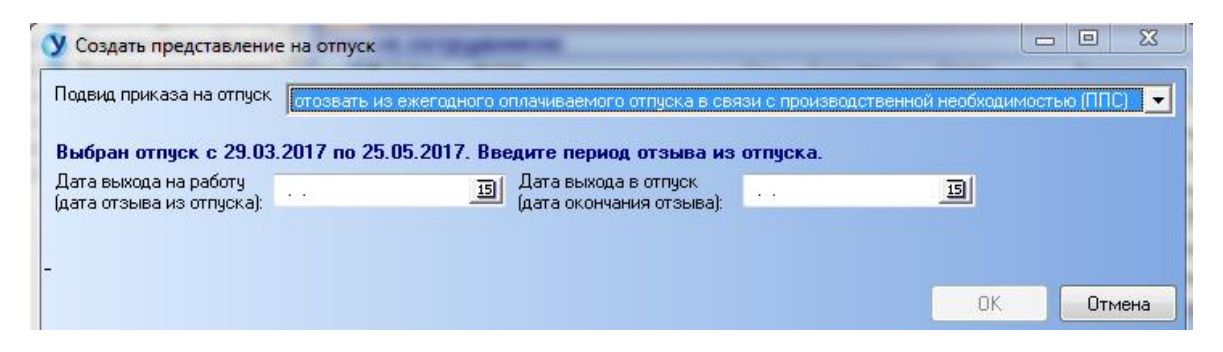

Подвид приказа «Продлить ежегодный оплачиваемый отпуск в связи с временной нетрудоспособностью». Кнопка «Добавить больничный» откроет форму, описанную в п.п. 5.4.

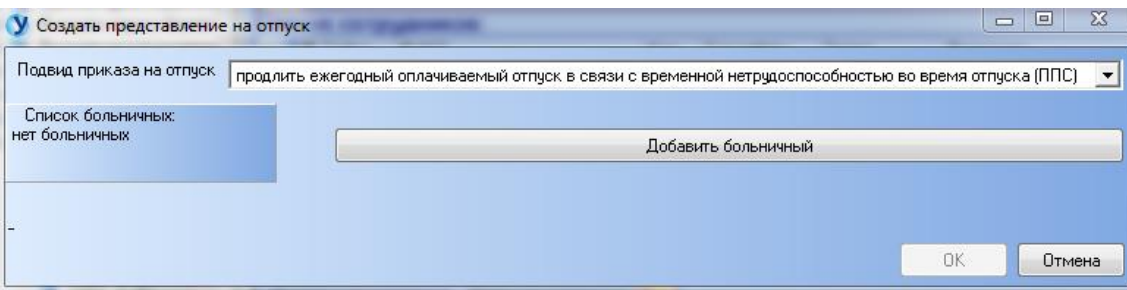

#### *7.2 Просмотр представления*

<span id="page-15-0"></span>Кнопка «Посмотреть представление» открывает форму редактирования текста представления:

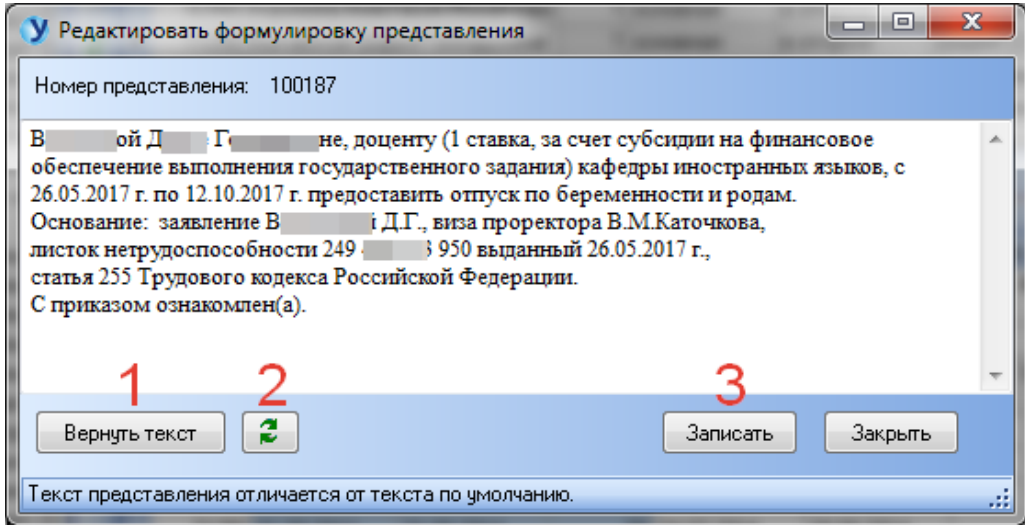

- (1) возвращает сохраненный текст представления
- (2) перестраивает представление по-новому
- (3) записывает измененный текст в базу.

# *7.3 Создание дополнительного соглашения (считать приступившей к работе из отпуска по уходу за ребенком)*

<span id="page-15-1"></span>Соглашение на отзыв создается на ЗАРЕГИСТРИРОВАННЫЙ отпуск по уходу за ребенком до 1.5 или до 3 лет, и только при наличии представления на отзыв из отпуска. Создать соглашение можно сразу же при создании представления на отзыв, поставив галочку (1), или позже из пункта контекстного меню строки с отзывом (2).

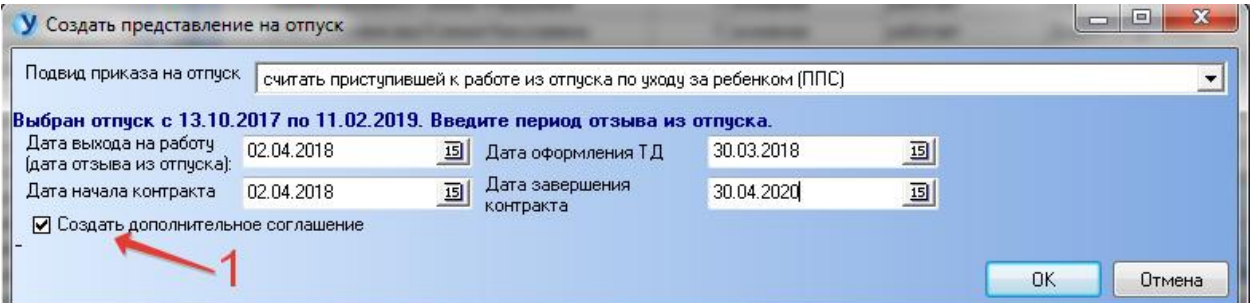

Получаем следующий набор представлений для отпуска:

- (1) представление на отпуск
- (2) представление на отзыв из отпуска
- $(3)$  соглашение.

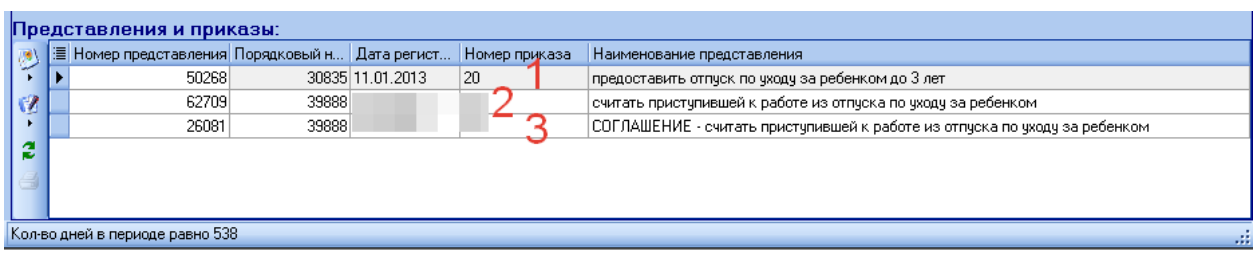

#### *7.4 Печать и редактирование дополнительного соглашения*

<span id="page-16-0"></span>Форма просмотра дополнительного соглашения имеет панель редактирования, которая открывается по кнопке (2). Вывод соглашения на печать осуществляется по кнопке (1).

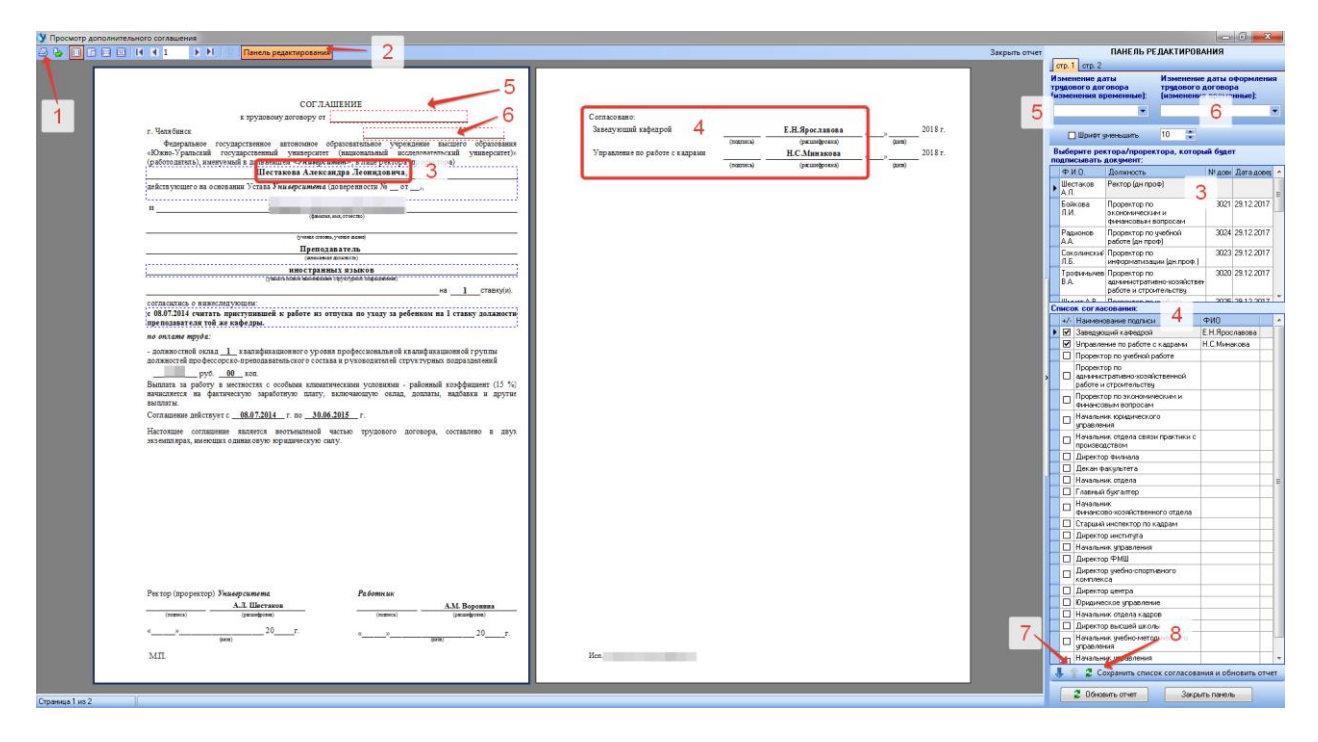

Страница 1 панели редактирования предоставляет возможность изменить ректора/проректора, который будет подписывать документ (3), дату трудового договора (5), дату оформления соглашения (6), сформировать список согласования (4). Галочкой отмечаются нужные строки наименований подписи списка согласования, фамилия подписывающего выбирается из списка при щелчке мышью по ячейке «ФИО». Порядок следования строк подписей устанавливается кнопками (7). Кнопка (8) сохраняет список согласования и обновляет отчет.

Страница 2 панели редактирования позволяет сформировать полное наименование структурного подразделения для соглашения на основе наименования текущего подразделения (4) и наименования головного подразделения (5). Выполнив необходимые настройки, получим итоговый текст (1), который отобразится в соглашении после нажатия кнопок сначала (2), затем (3).

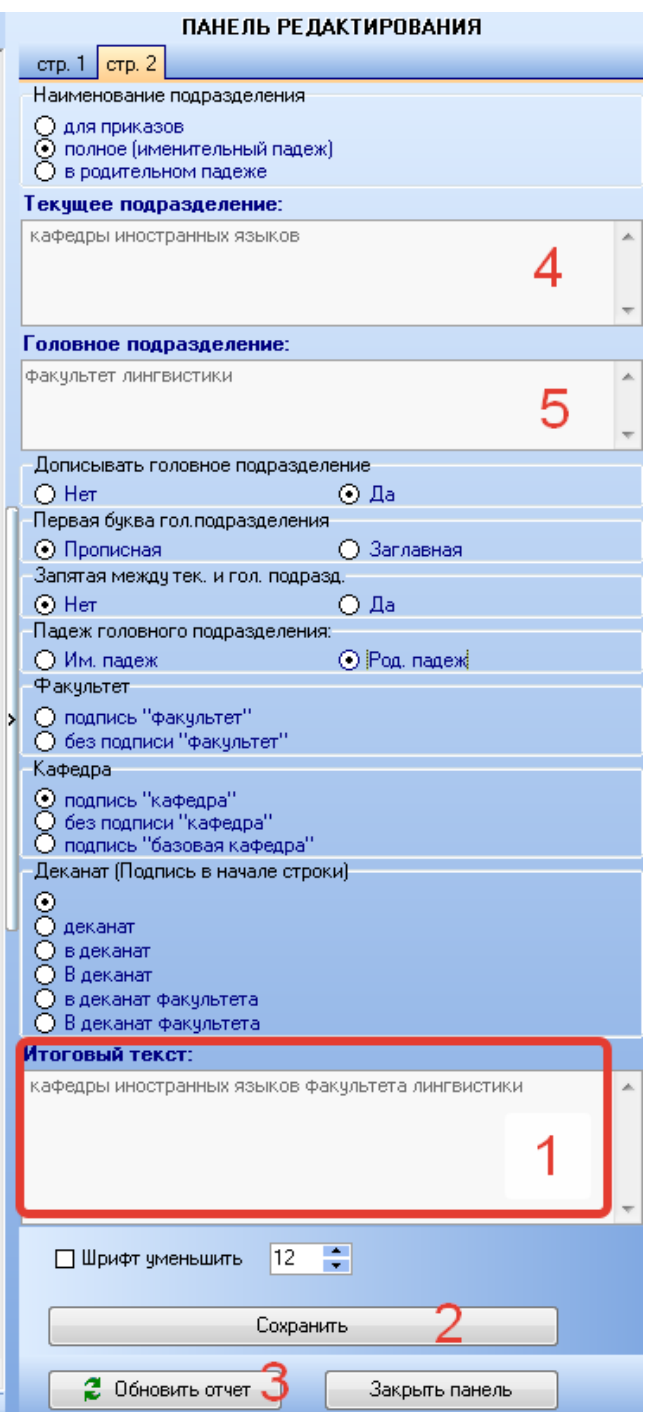

# *7.5 Формирование приказов*

<span id="page-17-0"></span>Приказы формируются с помощью функции «Добавить представление в приказ», при этом открывается следующая форма, которая содержит три опции работы с приказами (1):

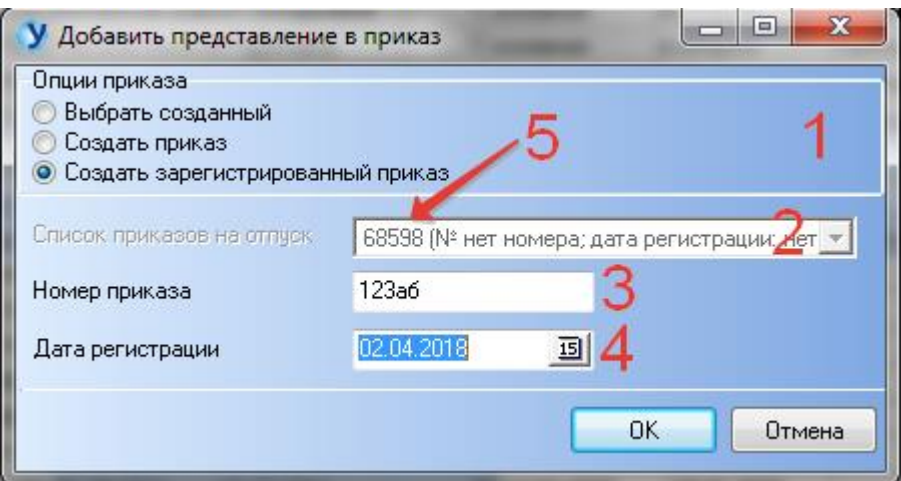

Опция «Выбрать созданный» позволяет выбрать созданный ранее незарегистрированный приказ (2), который ищем в списке по его ID (5). Таким способом можно добавить несколько представлений в один и тот же приказ.

Опция «Создать приказ» позволяет создать новый приказ, данное представление будет добавлено в него. Далее этот приказ будет доступен в опции «Выбрать созданный».

При выборе опции «Создать зарегистрированный приказ» (только для отдела кадров!!!) будет создан зарегистрированный приказ с номером (3) и датой (4), введенной на форме. Далее этот приказ не будет доступен для выбора.

Функция «Удалить представление из приказа» предназначена для удаления из приказа ошибочно добавленного представления.

#### *7.6 Просмотр приказов*

<span id="page-18-0"></span>Для просмотра доступны как незарегистрированные приказы, так и зарегистрированные. Поиск осуществляется также по ID (1) приказа (начинаем вводить его в соответствующем поле). В табличке (2) отображаются присоединенные к выбранному приказу представления.

Если сотрудник имеет допуск к государственной тайне, то его представление в списке будет выделено зеленым цветом и будет показано предупреждение (3). К приказу также будет прикреплен бланк заявления на согласование выезда.

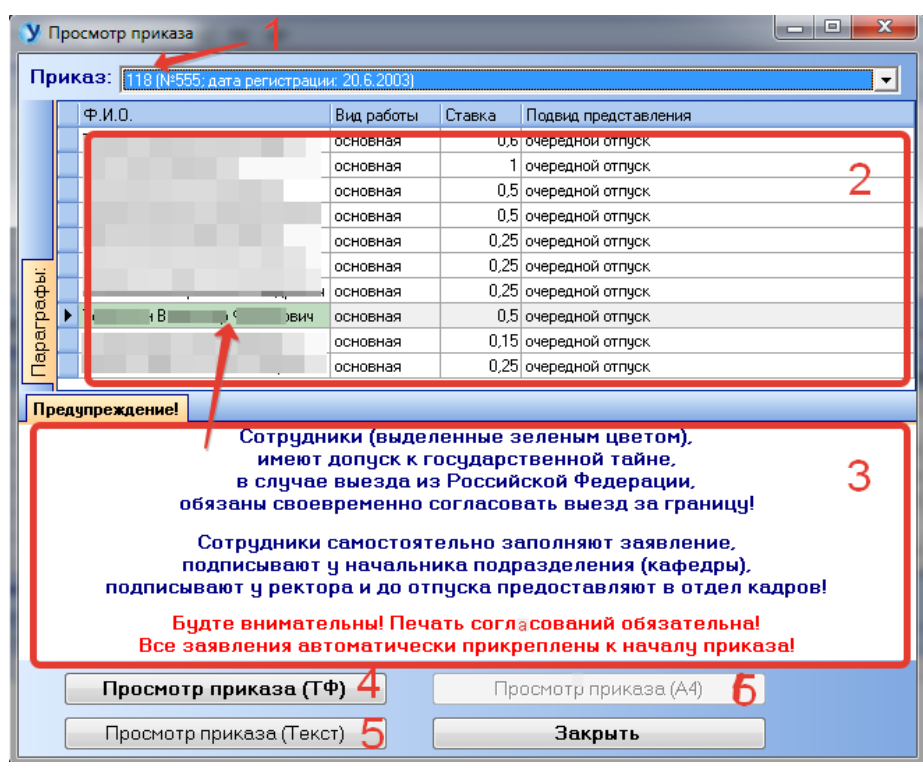

Просмотр приказа (ТФ) (4) – унифицированная форма № Т-6а:

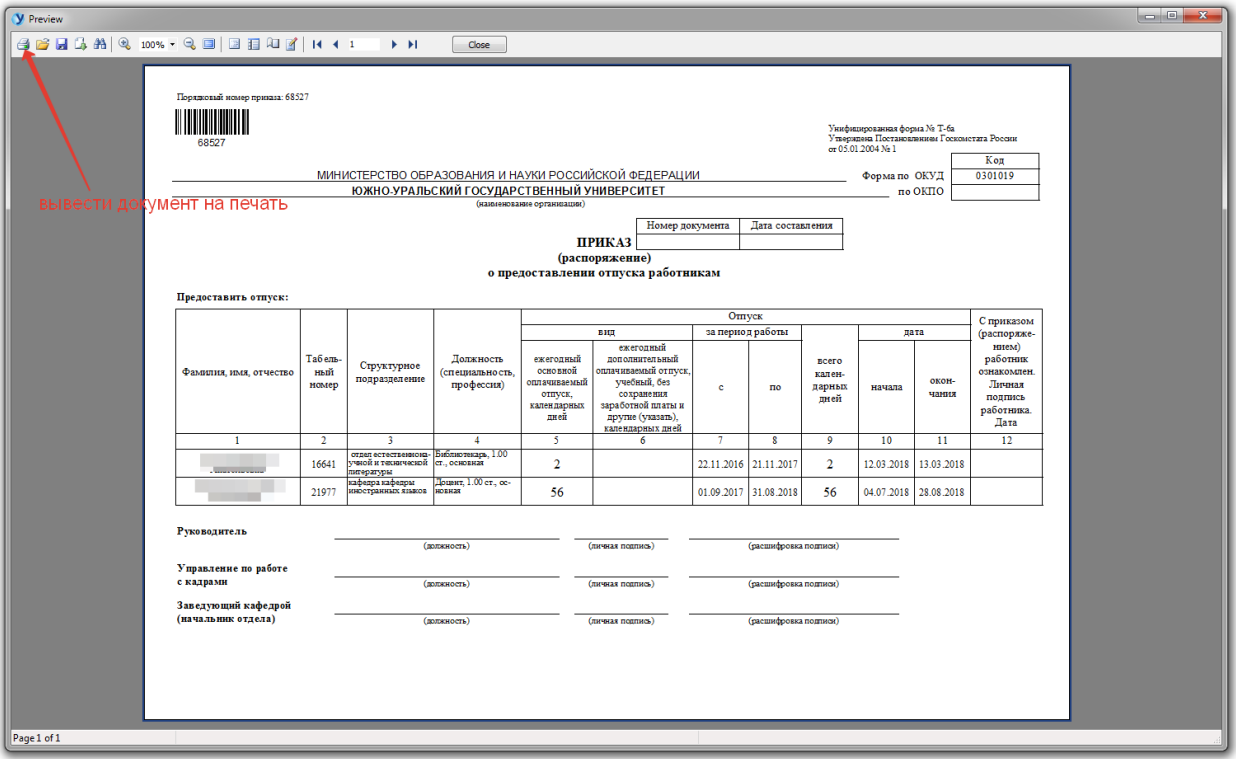

Просмотр приказа (текст) (5) – текстовая форма приказа с параграфами:

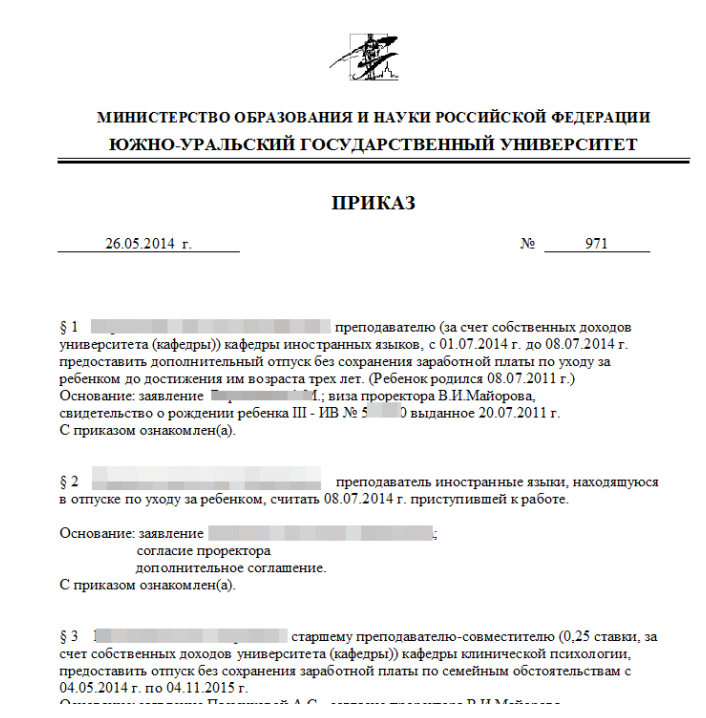

Просмотр приказа А4 (6) – для приказов с единственным параграфом:

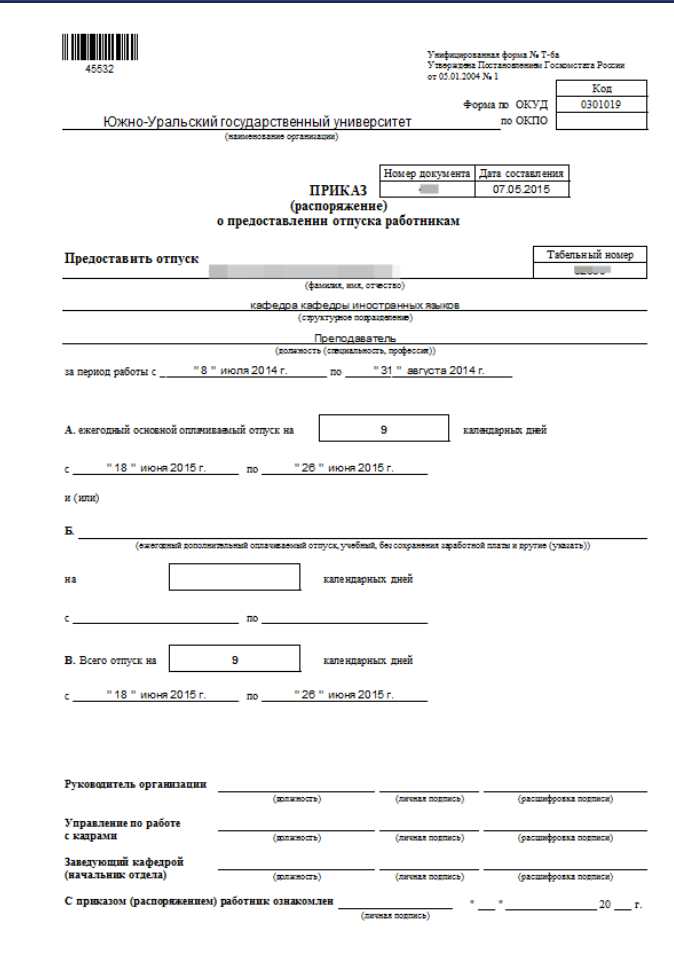

<span id="page-21-0"></span>*7.7 Редактирование зарегистрированных приказов (только для ОК)* Функция «Редактировать дату/номер приказа» вызовет окно редактирования, которое позволит внести соответствующие изменения:

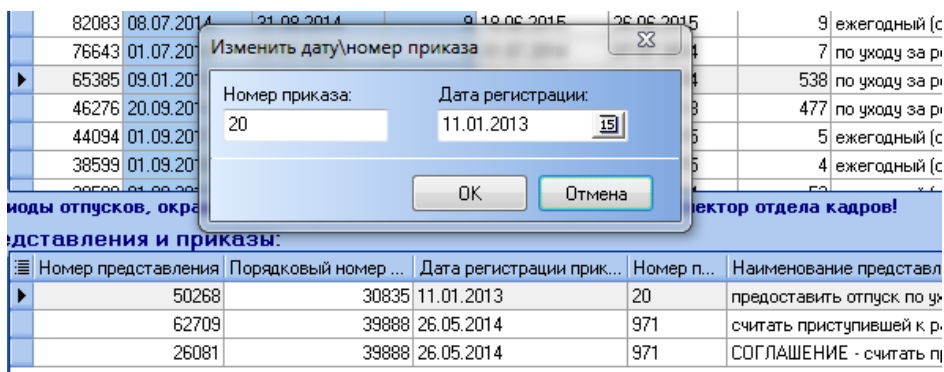

Функция «Снять регистрацию» удаляет данные о регистрации со всего приказа, при условии, что в приказ включены только представления на отпуск и нет отзывов из отпусков:

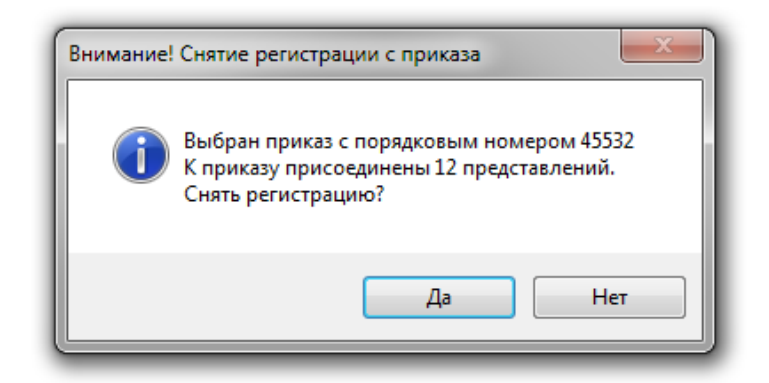

Функция «Удалить представление из зарегистрированного приказа» удаляет данные о регистрации только для выбранного представления, которое исключается из приказа. Оставшиеся в приказе представления и сам приказ остаются без изменений.

## **8. График отпусков**

<span id="page-21-1"></span>Печать графика отпусков осуществляется из меню «Файл»:

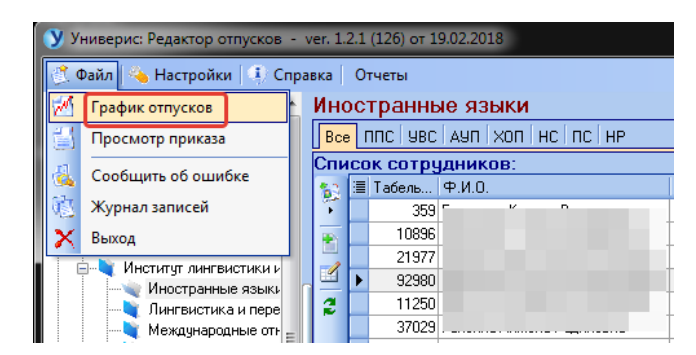

График отпусков строится на выбранное подразделение. Управление списком сотрудников и отпусков (8), которые будут включаться в график, осуществляется на панели редактирования, вызываемой по кнопке (2).

Сформировать список отпусков в графике можно по типу отпуска (3), построчно – с помощью галочек (6), или включая/исключая зарегистрированные приказы (4). Галочка (5) скрывает/показывает номера приказов в графике отпусков. Кнопка «Очистить» снимает все галочки со списка; «Выбрать всех» - проставляет галочки всему списку. После настройки списка нажимаем «Исправить».

Выводит документ на печать кнопка (1).

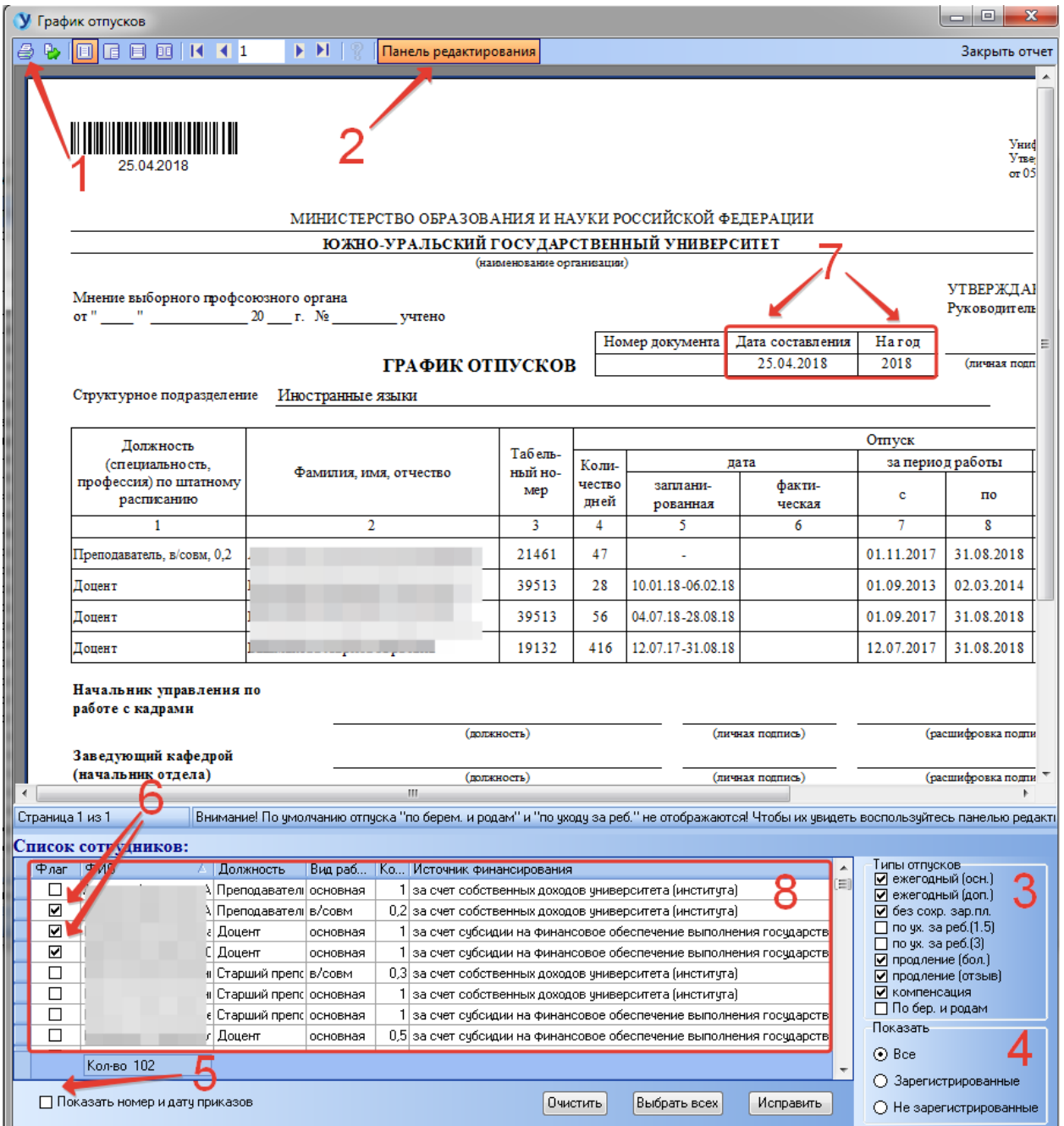

Кликнув мышкой по области документа (7), откроем дополнительную панель редактирования (8) отчетного года и даты составления документа:

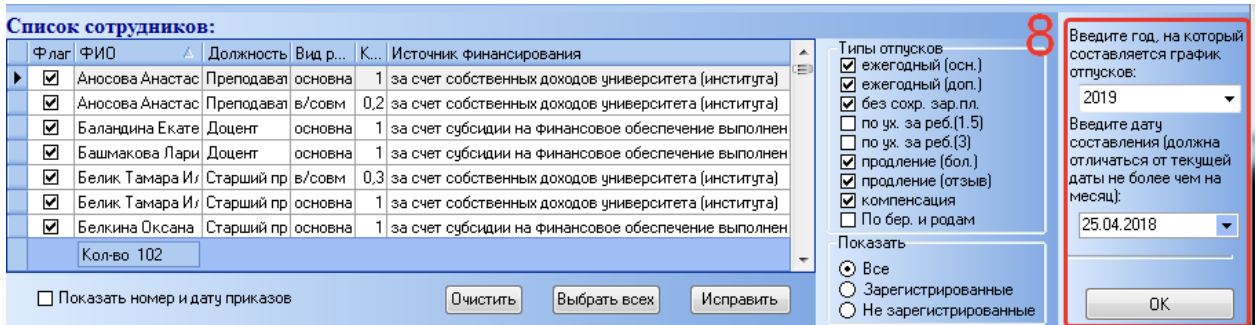

#### **9. Отчеты по отпускам**

<span id="page-23-0"></span>Меню «Отчеты» предназначено для построения различных отчетов по отпускам.

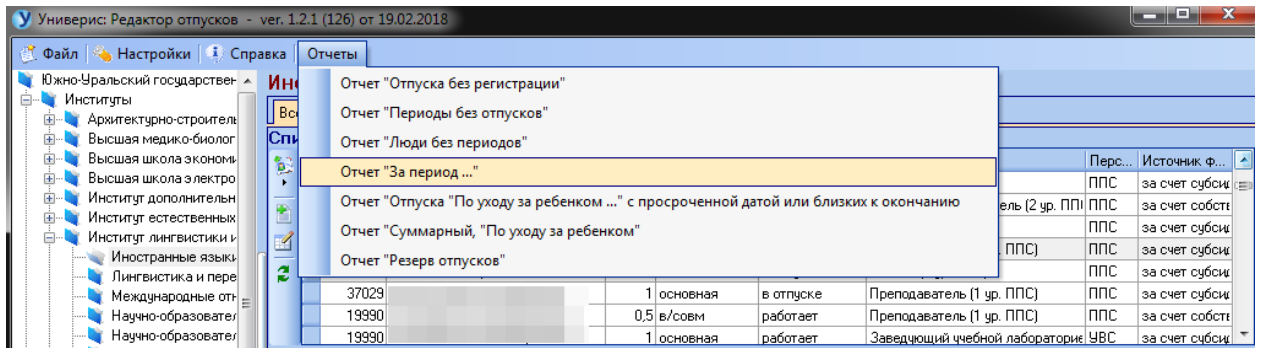

Форма для построения отчетов состоит из панели настроек (1), панели списка отчетов (2) и панели просмотра результата (3).

Панель настроек содержит следующие виды настроек:

- по виду работы
- по подразделению
- по типу отпуска
- построение отчета за заданный год (или по всем годам)
- построения отчета за период (задается двумя датами).

Имеется возможность выгрузки результата отчета в Excel.

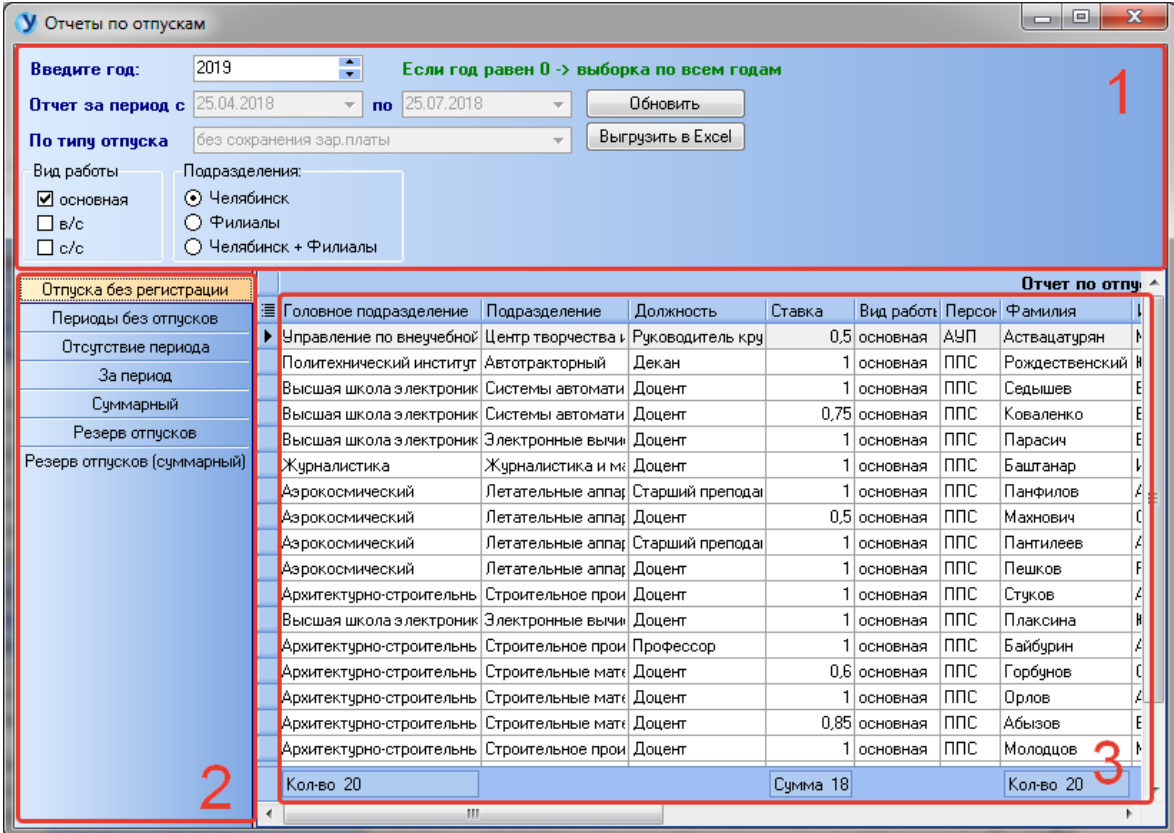

# **Оглавление**

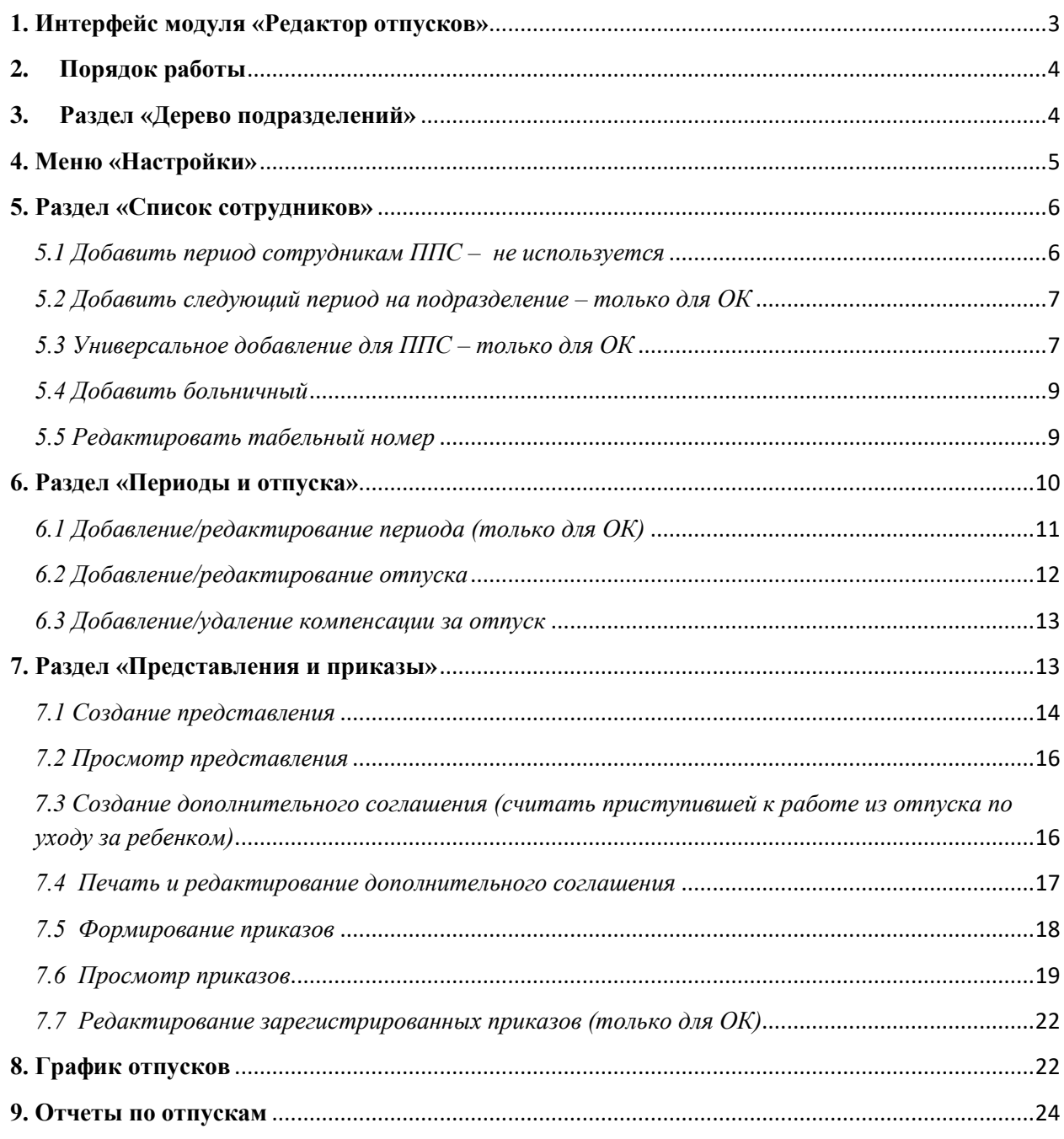